# **Keynote Quick Reference**

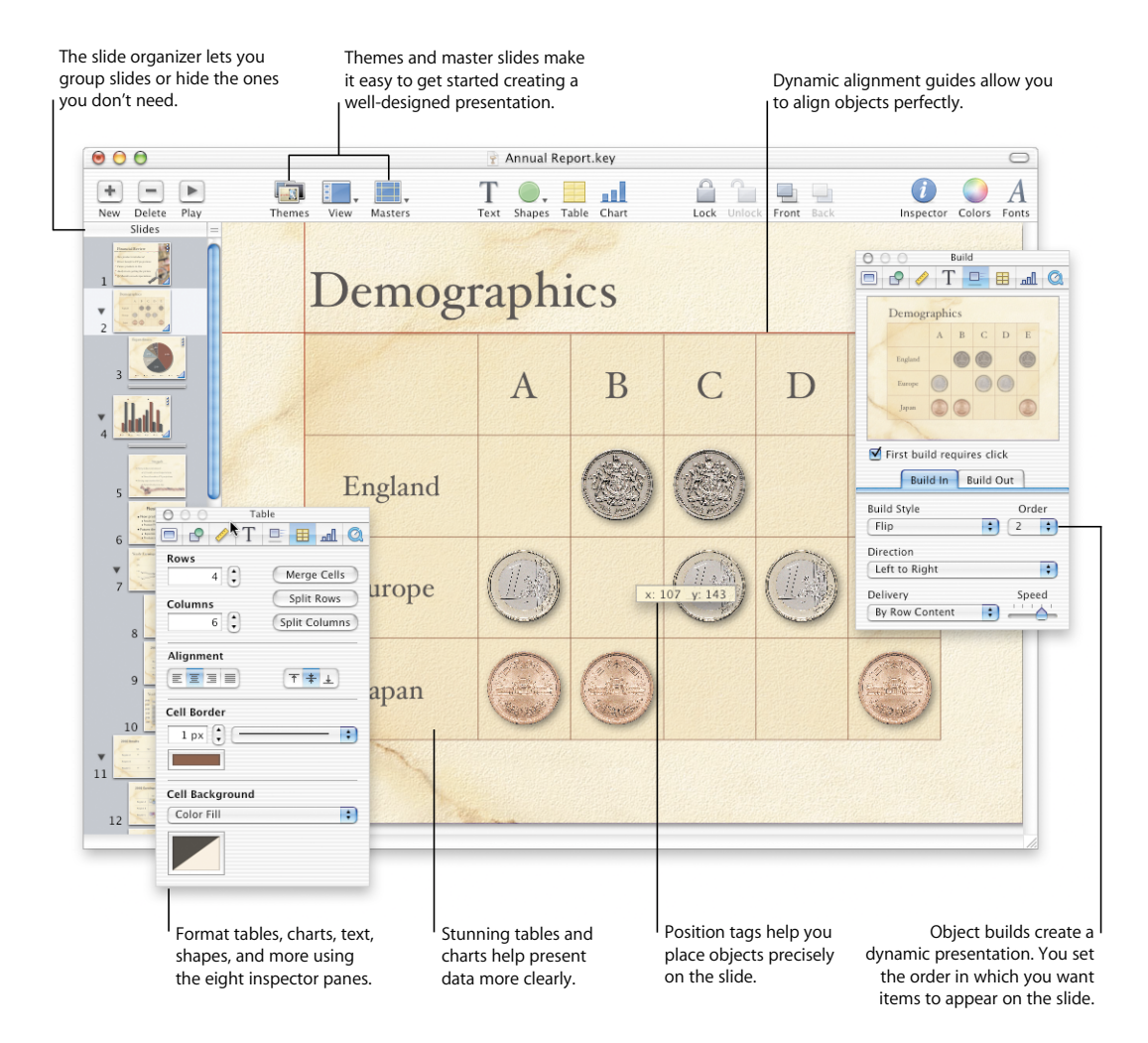

# **Create your masterpiece.**

Different views help you organize your presentation.

#### **Navigator View**

*Organize your slideshow at a glance.*

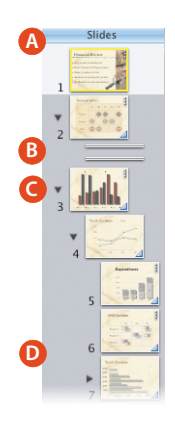

- **A** Drag the handle at the top of the navigator view window to reveal the master slide organizer above.
- **B** Skipped slides do not appear in your slideshow.
- **C** Disclosure triangles show or hide indented slides.
- **D** Drag slides to indent them.

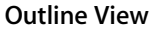

*View and arrange the bullet points on all your slides.*

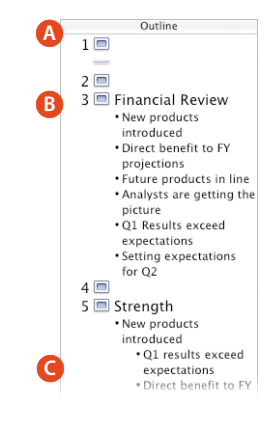

- **A** In outline view, you can see an outline of your bulleted text.
- **B** Drag bullets to the left to promote them to a higher outline level.
- **C** Drag bullet points to the right to make them sub-bullets.

# Customize your visual effects with the inspectors.

#### **Slide Inspector**

*Set the slide background and the transition style.*

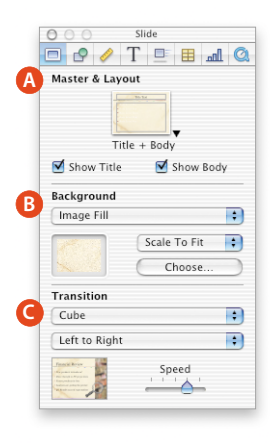

- **A** Select a new master slide.
- **B** Set background color, gradient fill, or image fill.
- **C** Chose a transition to move into the next slide.

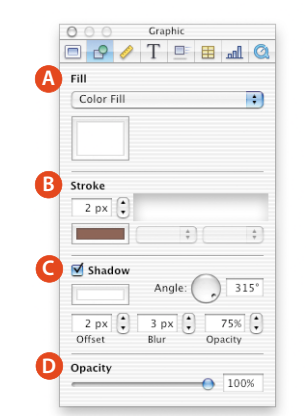

**Graphic Inspector**

*Change fill and line style for objects; set opacity and shadow.*

- **A** Set color, image fill, or gradient fill for an object.
- **B** Choose a line style and color. Set line end points.
- **C** Add a shadow for any selected object. Use offset, blur, and opacity to create different shadow effects.
- **D** Change the opacity of any object. A lower opacity makes the object more transparent.

# apple.com

© 2003 Apple Computer, Inc. All rights reserved. Apple, the Apple logo, and Mac are trademarks of Apple Computer, Inc., registered in the U.S. and other countries. Keynote is a trademark of Apple Computer, Inc.

#### **Metrics Inspector**

*Place text and graphic elements exactly where you want them.*

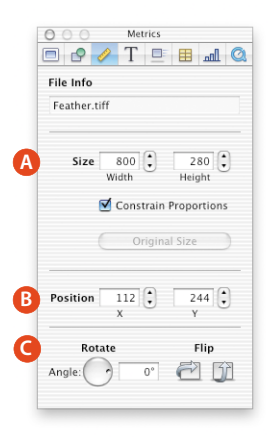

- **A** Resize any object to exact dimensions. Set measurement units to pixels, centimeters, or inches in Keynote Preferences.
- **B** Align the top left corner of any object using an X, Y coordinate system. (0,0 is the upper-left corner of the slide.)
- **C** Rotate an object to any angle, or flip it horizontally or vertically.

#### **Text Inspector**

*Select settings for bullets, characters, lines, and paragraphs.*

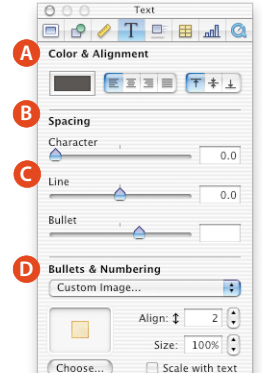

- **A** Change text color. Set text justification.
- **B** Increase or decrease space between letters (kerning).
- **C** Increase or decrease space between lines (leading) or bullets.
- **D** Choose a bullet style or select your own image to create custom bullets.

#### **Build Inspector**

*Animate the entry of text and graphic elements onto a slide.*

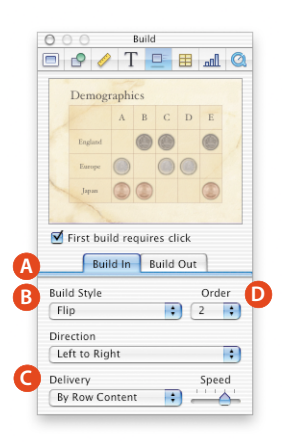

- **A** Set styles, direction, and order for elements to move on or off the screen.
- **B** Choose an animation style.
- **C** Make text, table, and chart data appear all at once, or piece by piece.
- **D** Choose the order in which elements appear on the screen.

# **Table Inspector**

*Format cell borders, alignment, and backgrounds.*

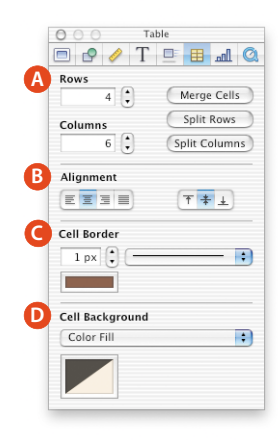

- **A** Specify the number of rows and columns. Combine table cells or split them apart for interesting table layouts.
- **B** Set vertical or horizontal alignment of text in each cell.
- **C** Choose line style and color for cell borders or remove borders.
- **D** Add a color fill, gradient fill, or image to cells.

#### **Chart Inspector: Axis**

*Select a chart type and attributes.*

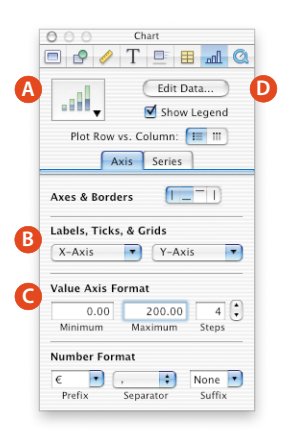

- **A** Choose from a variety of charts, including bar charts, line charts, area charts, or a pie chart.
- **B** Add or remove reference markings and labels from the X and Y axis.
- **C** Define chart grid values and units.
- **D** Edit chart data in a spreadsheet.

#### **Chart Inspector: Series**

*Label data points and format chart elements.*

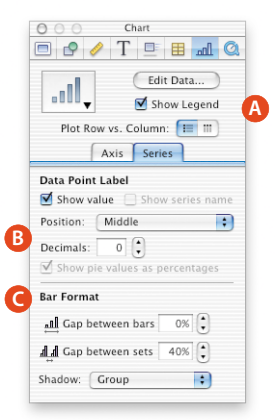

- **A** Show or hide the chart legend.
- **B** Format and place data series labels on the chart.
- **C** Format data point elements.

#### **Media Inspector**

*Set playing preferences for movies and sound.*

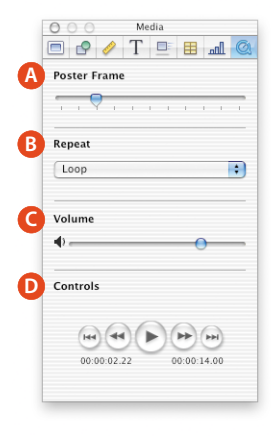

- **A** Select a frame to display until the movie begins playing.
- **B** Play media through once or loop during the slideshow.
- **C** Set the playing volume.
- **D** Preview your movie while creating the slide.

#### **Master Slide Inspector**

*Set default styles for master slides.*

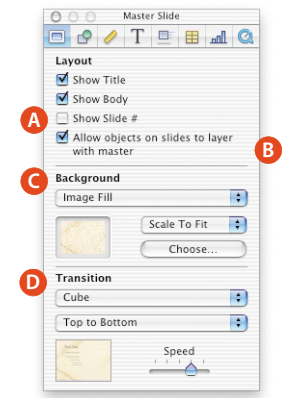

- **A** Set up master slide text box layouts.
- **B** Layer objects on the slide with objects on the background.
- **C** Choose the master slide background colors or image fill.
- **D** Set a default transition style to move into the next slide.

#### **Keynote Help Getting around the slide canvast slide can very slide can very slide can**

Step-by-step instructions are in Keynote Help.

Open Keynote Help in any of the following ways:

- Press  $\mathcal{H}$ -? (question mark).
- Choose Help > Keynote Help.
- Press the help key (available on many keyboards).

To see help tags for an item in the toolbar or Inspector window, let the pointer rest over the item.

#### **Playing a slideshow**

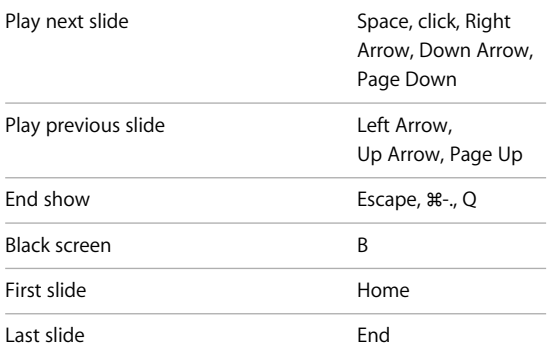

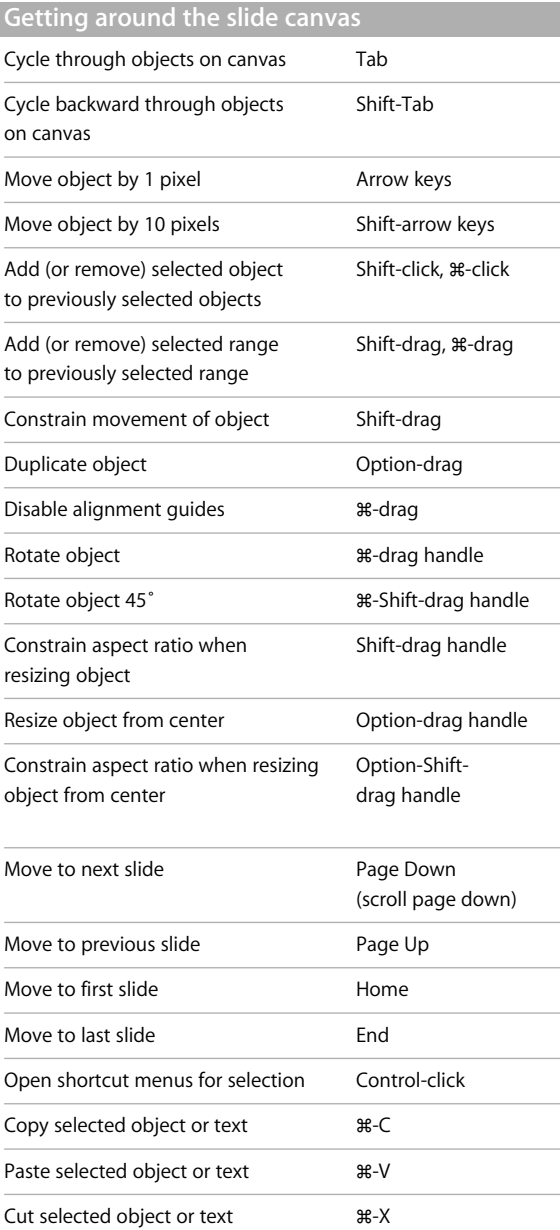

## **Editing text**

paragraph

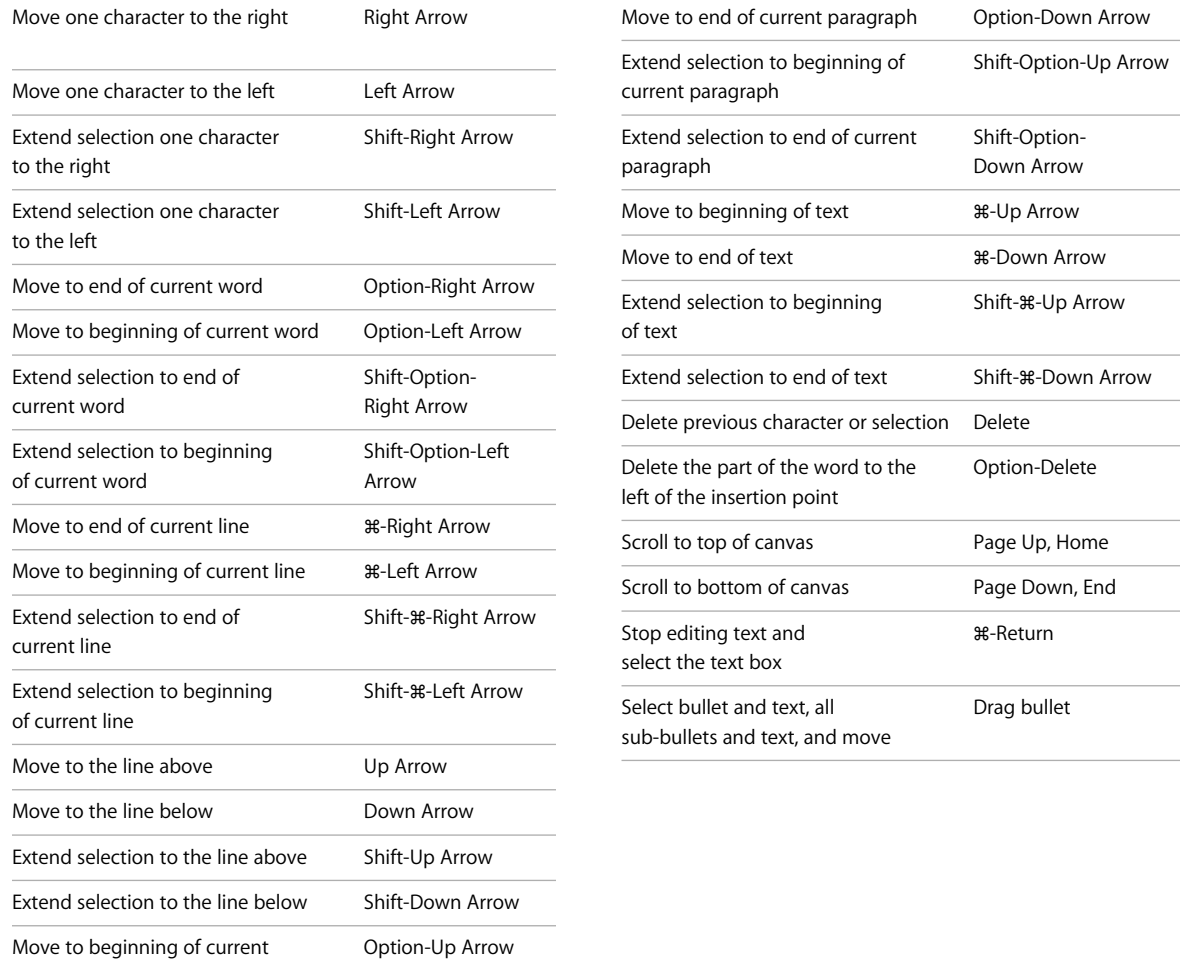

## **Using the slide organizer**

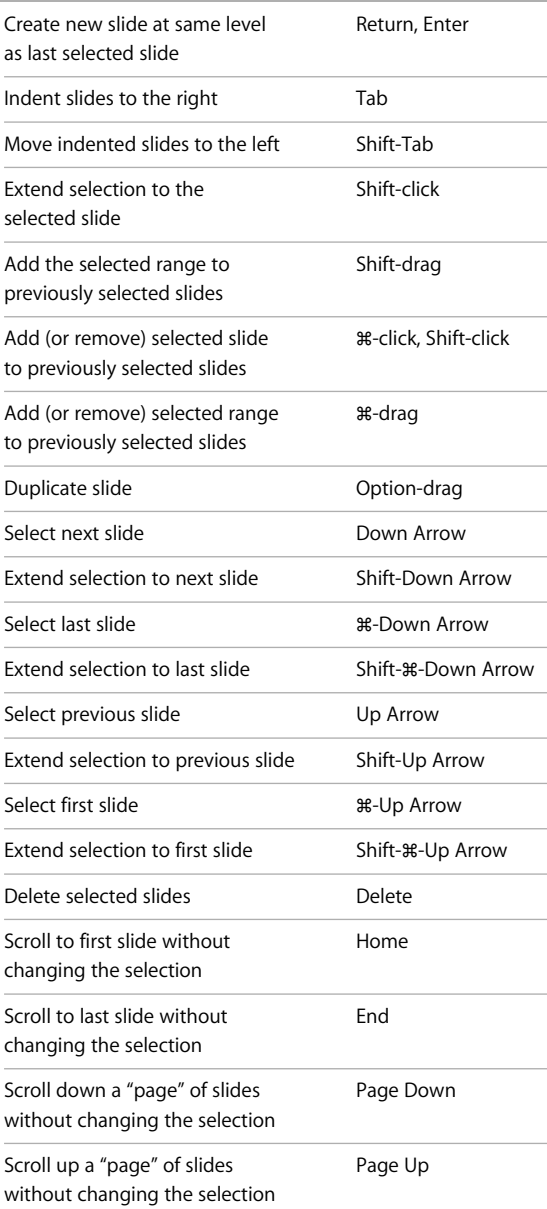

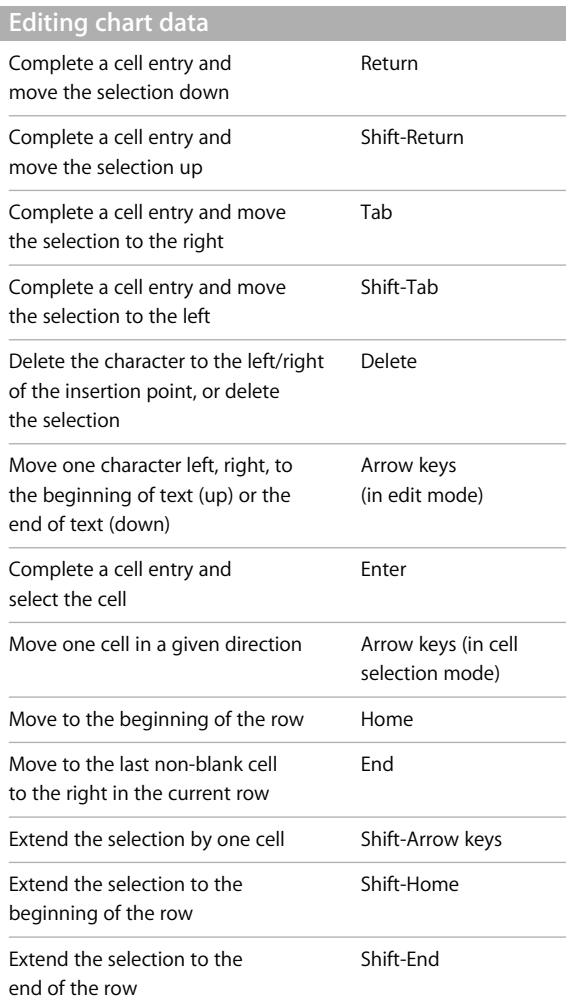

#### **Getting around tables**

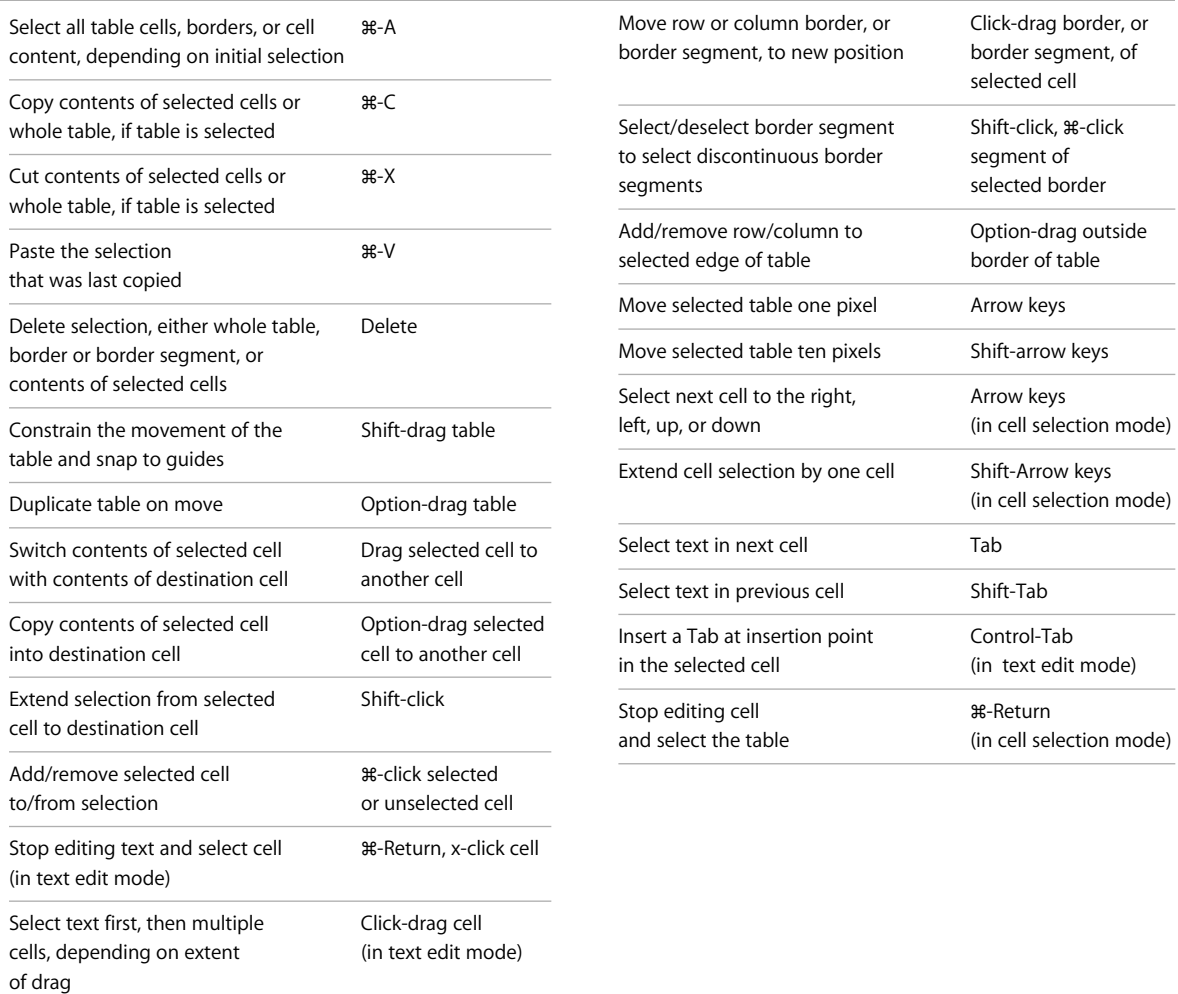

Select entire row or column border Click border of

selected table